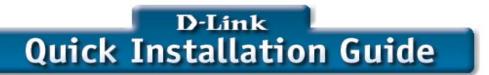

This product works with all Windows Operating Systems

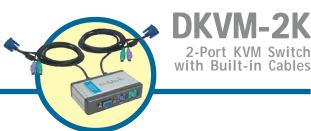

Before You Begin

You must have at least the following:

- PS/2 Keyboard
- PS/2 Mouse
- VGA or Higher Monitor

## **Check Your Package Contents**

These are the items included with your purchase:

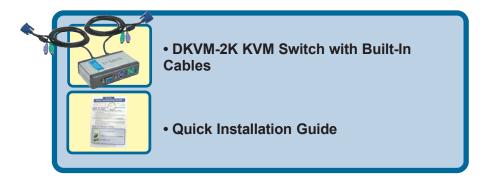

If any of the above items are missing, please contact your reseller.

©2003 D-Link Systems, Inc. All rights reserved. Trademarks or registered trademarks are the property of their respective holders. Software and specifications subject to change without notice. DKVM-2K.07242003

# 1 Installing the DKVM-2K

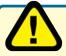

Make sure that all your computers are turned OFF before installing the DKVM-2K to avoid mouse and keyboard errors when booting up your computers.

Attach your monitor's HDDB 15 VGA connector to the console port of the DKVM-2K.

Attach your computer's 6-pin PS/2 male keyboard connector to the DKVM-2K keyboard port.

Attach your computer's 6-pin PS/2 male mouse connector to the DKVM-2K mouse port.

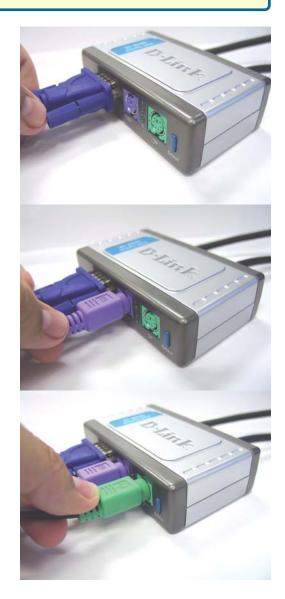

# 1 Installing the DKVM-2K

The following steps below apply to both the computers that you are using with your DKVM-2K.

Attach the DKVM-2K's built-in monitor cable to the VGA port located on the back of your computer case.

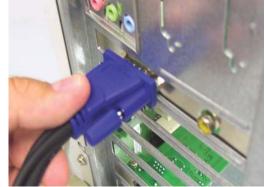

Attach the DKVM-2K's built-in keyboard cable to the PS/2 keyboard port located on the back of your computer case.

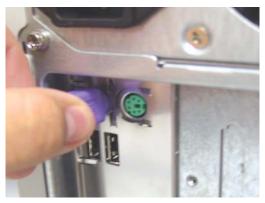

Attach the DKVM-2K's built-in mouse cable to the PS/2 mouse port located on the back of your computer case.

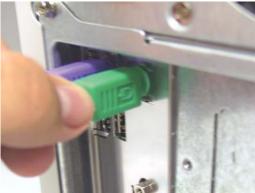

Power ON all your attached computers after you have completed the DKVM-2K installation.

# 2 Switching with the DKVM-2K

The DKVM-2K features a **Select Button** located on the front panel and keyboard **Hot Keys** to switch quickly and easily between both your computers.

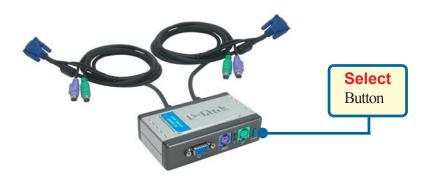

You can also use your keyboard to switch between your computers. Press the **Scroll Lock** key twice to enter Hot Key switching mode. A beep confirms that the Hot Key mode is activated.

### **Hot Key Menu**

Scroll Lock + Scroll Lock + 1: Switches to PC 1

Scroll Lock + Scroll Lock + 2: Switches to PC 2

Scroll Lock + Scroll Lock + S : Activates Auto Scan Mode. Each

computer will be scanned every 10

seconds.

Scroll Lock + Scroll Lock + ESC : Exits Auto Scan Mode and Hot

Key Mode.

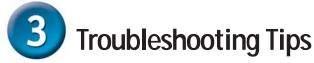

#### Keyboard

If your keyboard is not functional, not detected, or there is a keyboard error on boot-up, check the following:

- Make sure that the keyboard is properly connected to the computer and to the DKVM-2K. Check that the keyboard is plugged into the correct PS/2 keyboard port and not the PS/2 mouse port.
- Verify that the keyboard works when plugged into the computer directly. You
  will have to shut down your computer first to do this.
- Read your motherboard documentation and make sure that the PS/2 keyboard's IRQ is enabled. This can be set for most computers in the BIOS setup.
- Try using a different keyboard.

#### Mouse

If your mouse is not functional, not detected, or there is a mouse error on boot-up, check the following:

- Make sure that the mouse is properly connected to the computer and to the DKVM-2K. Check that mouse is plugged into the correct PS/2 mouse port and not the PS/2 keyboard port.
- Verify that the mouse works when plugged into the computer directly. You
  will have to shut down your computer first to do this.
- Read your motherboard documentation and make sure that the PS/2 mouse's IRQ is enabled. This can be set for most computers in the BIOS setup.
- Try using a different mouse.
- If mouse movement is random when switching between computers, try shutting down your computer and rebooting.
- Verify that your computers do not have more than one mouse driver installed (check your config.sys and autoexec.bat files for Windows) and that you are using the latest mouse driver.
- If a special mouse is used such as a cordless or scrolling mouse, make sure
  you use generic PS/2 mouse drivers. A non-standard PS/2 mouse may have
  extensions on the PS/2 protocol that are not supported by the DKVM-2K.
- Do not move the mouse or press any mouse buttons when switching from one PC to another.
- Try resetting the mouse by unplugging it from the DKVM-2K for about 3 seconds and reconnecting.

#### Video

If the image on your monitor is not clear, check the following:

- Verify that all video monitor cables are inserted properly.
- Try lowering the resolution and refresh rate of your monitor.
- Try using a shorter video cable.

## **Technical Support**

You can find software updates and user documentation on the D-Link website.

D-Link provides free technical support for customers within the United States and within Canada for the duration of the warranty period on this product.

U.S. and Canadian customers can contact D-Link Technical Support through our website, or by phone.

### Tech Support for customers within the United States:

**D-Link Technical Support over the Telephone:** (877) 453-5465

24 hours a day, seven days a week.

**D-Link Technical Support over the Internet:** 

http://support.dlink.com email:support@dlink.com

### Tech Support for customers within Canada:

D-Link Technical Support over the Telephone:

(800) 361-5265

Monday to Friday 8:30am to 9:00pm EST

D-Link Technical Support over the Internet:

http://support.dlink.ca email:support@dlink.ca

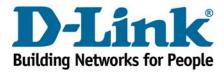